## Clarity - How to setup Import Paycard for tab-delimited file

## How to setup Import Paycard for tab-delimited file

A tab-delimited text file is a file containing tabs that separate information with one record per line. A tab delimited file is often used to upload data to a system. The most common program used to create these files is Notepad (.TXT)

## Steps:

 Open your Layout by Notepad and check the structure of this layout. Example: (.TXT) file might change. It is depends on software provider.

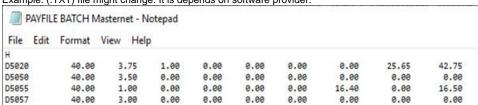

- 2. Go to Configuration > Interfaces > Paycard import interfaces / Then click on (+) sign to create a new layout
- 3. On Detaills tab add Code, Name of the new layout

File Type= Fixed length file

Additional settings: only check Import file has a header record

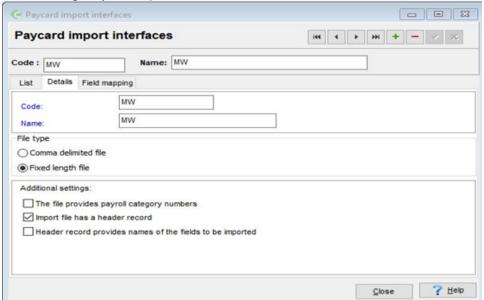

- 4. Click on tab "Filed mapping".
  - This is an Example base of the (.TXT) file in **step 1**.
- 5. Click Add button to add the line. Click on the Source field cell to activate the drop down list. Select the datasource, enter the Start and End position.

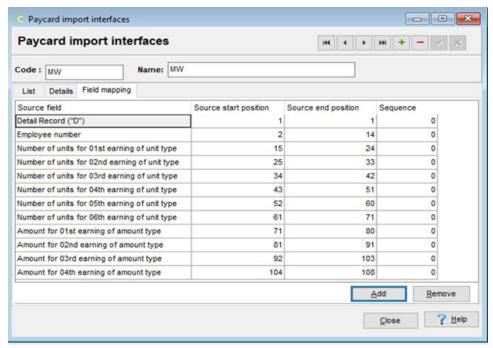

Employee Number: Base on (.TXT) file Step 1 Employee number start in the position tab number 2 and stop in number 14.

- 6. Repeat the steps for each source field, and click on save button (check-mark symbol).
- 7. Go to Payroll > Process Paycards > Batch Payroll.
- 8. Make the selection > click Next.

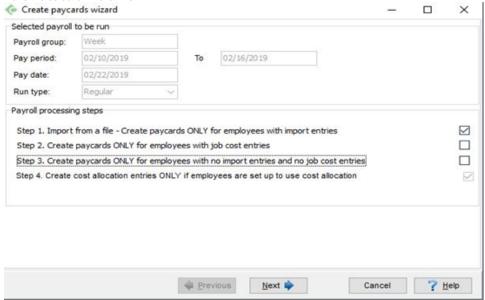

9. Select import interface name and browse for the file to be imported. Click next (at the bottom).

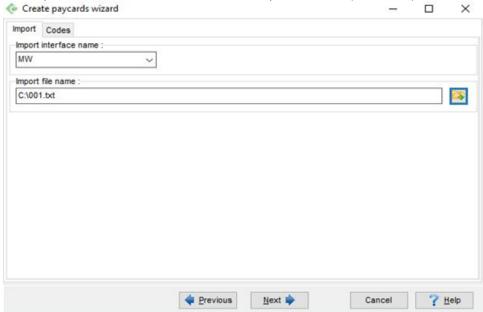

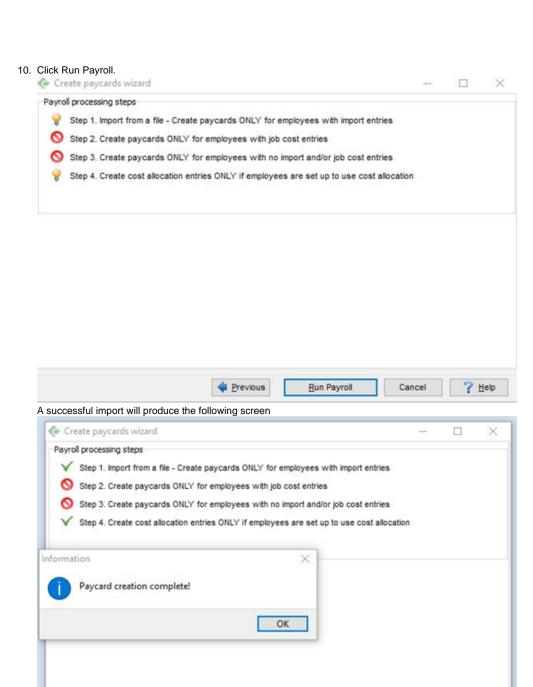

11. To check Employee paycard Go to Payroll > Process Paycards > Edit Paycards

Close

? Help

12. Double click on your employee.

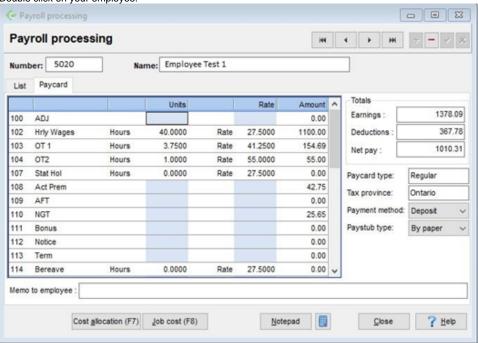

13. If the entry is not coming or is in the wrong place, review and check your (TXT) File until your fields coming in the right place. You can Overwrite on the Batch Paycard wizard as many time as you want.

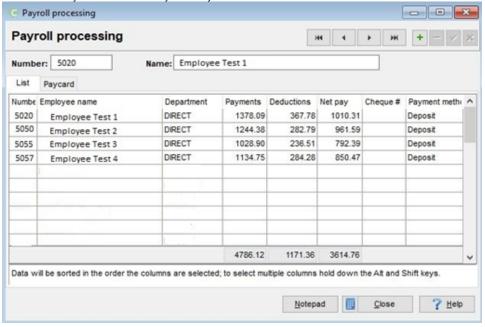